# **Créer un devoir**

L'activité **Devoir** dans Moodle permet à l'apprenant de déposer un travail sous forme d'un fichier (Word, PDF, Excel, etc.). L'enseignant pourra ensuite le [té](https://wiki.uqam.ca/x/uADRBg) [lécharger](https://wiki.uqam.ca/x/uADRBg), le corriger et remettre le fichier corrigé à l'apprenant.

### Pour créer un devoir

- 1. Se connecter au cours Moodle.
- 2. Cliquer en haut de l'écran sur le bouton **Activer le mode d'édition**.
- 3. Se placer dans la section où l'on veut ajouter le **Devoir**.
- 4. Cliquer sur **Ajouter une activité ou ressource**. La fenêtre **Ajouter une activité ou ressource** surgit.
- 5. Dans cette fenêtre surgissante, sélectionner **Devoir**. La page **Ajout Devoir** apparaît.
- 6. À **Nom du devoir** (requis), saisir le nom du devoir.
- 7. À **Description** (optionnel), saisir au besoin les consignes, les instructions, etc.
- 8. À **Afficher la description sur la page de cours** :

### $\Box$  Afficher la description sur la page de cours

- Cocher si l'on veut que le texte saisi dans **Description** soit affiché sur la page d'accueil du cours, juste en-dessous du **Devoir**, lorsque la date de disponibilité du **Devoir** est atteinte.
- Décocher si l'on ne veut pas que le texte saisi dans **Description** soit affiché sur la page d'accueil du cours, juste en-dessous du **Devoir**, lorsque la date de disponibilité du **Devoir** est atteinte.
- 9. À **Fichiers supplémentaires**, joindre au besoin un document contenant les intructions ou toutes informations pertinentes sur le devoir.
- 10. À la section **Disponibilité**, cocher pour activer les dates affichées et définir ces dates :

### **Attention!**

Si les dates de disponibilité ne sont pas activées, la remise du devoir n'a ni début ni fin et demeure ouverte à l'infini.

- **Autoriser la remise dès le** : activée par défaut, c'est la date à laquelle l'étudiant est autorisé à remettre ou déposer son travail.
- **Date limite** : activée par défaut, c'est la date de fin du devoir. Tout travail remis après cette date est possible, mais sera marqué **en retard**.
- **Date butoir** (optionnel) : c'est la date à laquelle plus aucune remise de travail n'est possible. Au besoin, cocher et définir cette date. **Rappeler d'évaluer jusqu'au** : activée par défaut, cette date permet de rappeler à l'enseignant d'évaluer le devoir en le notifiant dans
- son tableau de bord. Désactiver cette date au besoin.
- 11. À **Toujours afficher la description** :

## Toujours afficher la description

- Cocher si l'on veut que le texte saisi dans la **Description** et le document joint à **Fichiers supplémentaires** soient affichés avant la date de disponibilité du devoir.
- Décocher si l'on ne veut pas que le texte saisi dans la **Description** et le document joint à **Fichiers supplémentaires** soient affichés avant la date de disponibilité du devoir.

### Porter une attention aux paramètres suivants :

Les paramètres qui ne sont pas mentionnés ci-dessous sont laissés par défaut ou réglés seulement selon les besoins.G)

- 1. À **Type de remise**, décocher **Texte en ligne**, car on ne veut pas que l'étudiant saisit directement son texte dans Moodle. Il lui faut déposer son travail sous forme d'un fichier (document numérique).
- 2. À **Réglages de la remise des travaux**, à **Exiger que les étudiants cliquent sur le bouton «Envoyer le devoir»**, sélectionner l'option À **Nombre maximum de fichiers à remettre**, sélectionner la valeur qui détermine le nombre de fichiers que l'étudiant peut déposer en tout. correspondante :
	- **Non** : l'étudiant n'a pas à cliquer sur le bouton **Envoyer le devoir** pour remettre son fichier. Une fois le fichier déposé, il est automatiquement envoyé et soumis à l'évaluation.
	- **Oui** : l'étudiant doit cliquer sur le bouton **Envoyer le devoir** pour remettre son fichier. S'il ne clique pas sur le bouton **Envoyer le devoir**, le fichier déposé est marqué «brouillon» et peut être modifié en tout temps par l'étudiant, même lorsque la date de fin du devoir est dépassée.

Exiger que l'étudiant clique sur un bouton pour soumettre son devoir empêche qu'il puisse ensuite le modifier ou le supprimer.

Consulter [les scénarios de remise de devoir](https://wiki.uqam.ca/pages/viewpage.action?pageId=115605818) en lien avec le bouton **«Envoyer le devoir»** et la **date butoir**.

3. À **Réglages de remises en groupe** :

- L'option **Les étudiants remettent leur travail en groupe** est réglée à **Non** par défaut.
- Régler cette option à **Oui** si c'est une remise par équipe ou de groupe.

#### **Attention!**

Régler cette option à **Oui** seulement si on a préalablement créé des groupes ou des équipes dans le cours Moodle. Pour créer des groupes, [cliquer ici.](https://wiki.uqam.ca/x/ygHRBg)

Quand le représentant d'un groupe dépose un travail, ce travail est déposé pour tous les membres d'un même groupe (équipe). Si aucun groupe n'est créé alors que les **Réglages de remises en groupe** sont activés, toute la classe est considérée comme un groupe. Ainsi, le premier travail déposé sera fait au nom de toute la classe.

Si l'option **Les étudiants remettent leur travail en groupe** est réglée à **Oui** :

- À **Requiert un groupe pour remettre un devoir**, sélectionner **Oui**.
- Aller à **Réglages courants**, ensuite à **Mode de groupe** et sélectionner **Groupes séparés**.

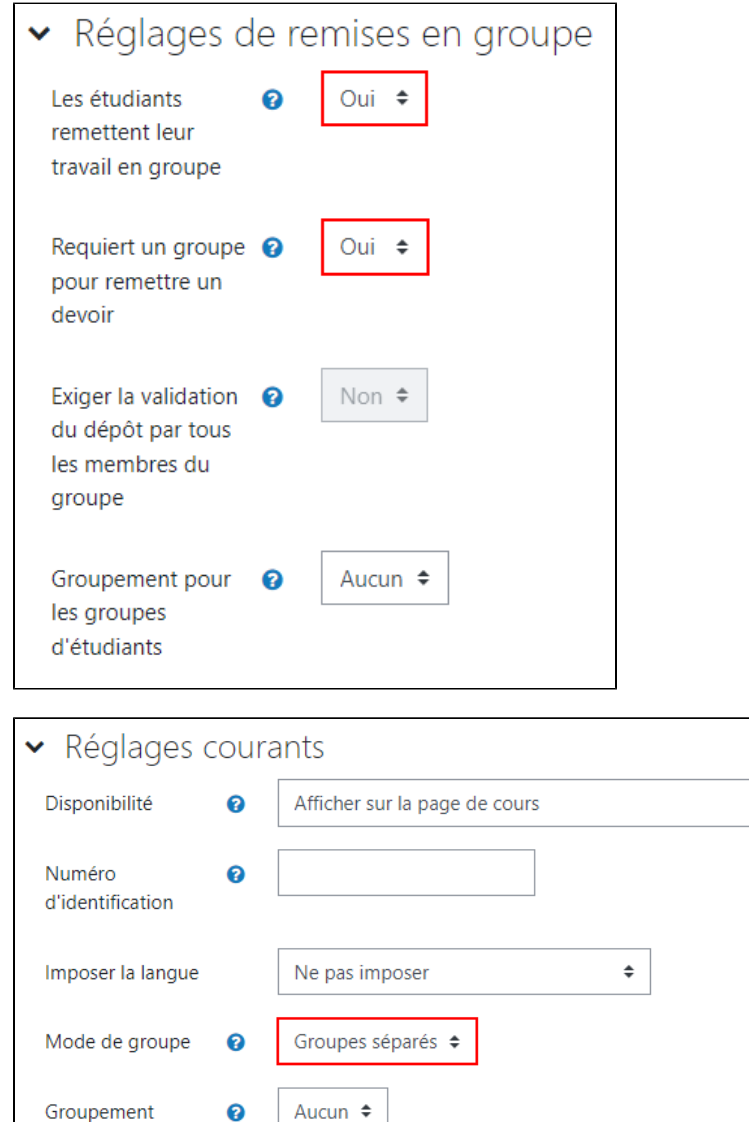

- 4. À **Note**, à **Type**, sélectionner l'option correspondante :
	- **Point** (par défaut) : cette option permet de saisir la note totale attribuée au devoir à **Nombre maximum de points**.
	- **Barème** : cette option permet de sélectionner ultérieurement le barème par défaut de Moodle ou un barème personnalisé créé au préalable par l'enseignant.

Ajouter une restriction de groupe/groupement

 $\hat{\mathbb{L}}$ 

- **Aucun** : cette option indique que le travail n'est pas noté.
- 5. Une fois terminé, cliquer sur le bouton **Enregistrer et revenir au cours** au bas de la page.

 $\circledcirc$